## **MKG BONN – Anleitung: Kennwörter der SchülerInnen zurücksetzen**

## **Folgende Anleitung funktioniert auf jedem iPad, jeder Medienecke in den Klassenräumen sowie jedem PC im Schülernetz (PC-Räume) – aber auch von zu Hause.**

1. Auf dem Desktop bzw. iPad findet sich ein Symbol zu "UCS". Dieses starten (alternativ im Browser zu [http://portal.schulen-bn.de](http://portal.schulen-bn.de/) wechseln).

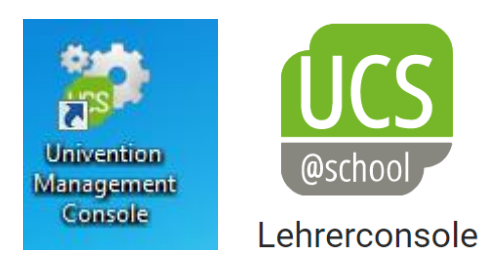

2. Die Anmeldung findet mit dem gleichen Kennwort statt, dass für die Medienecken genutzt wird.

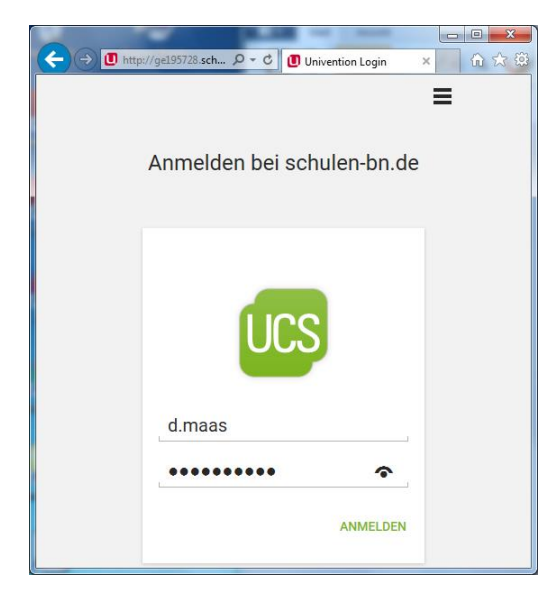

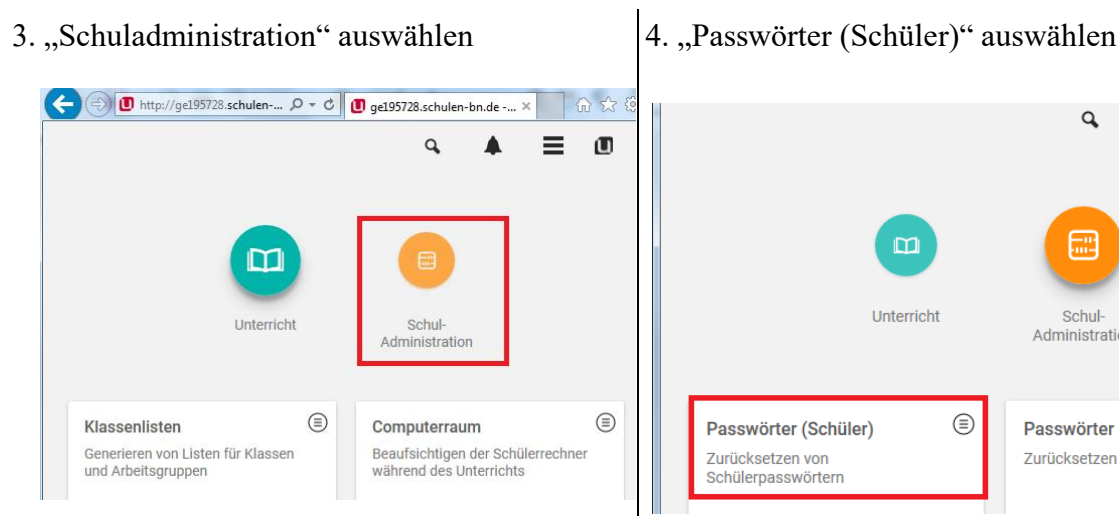

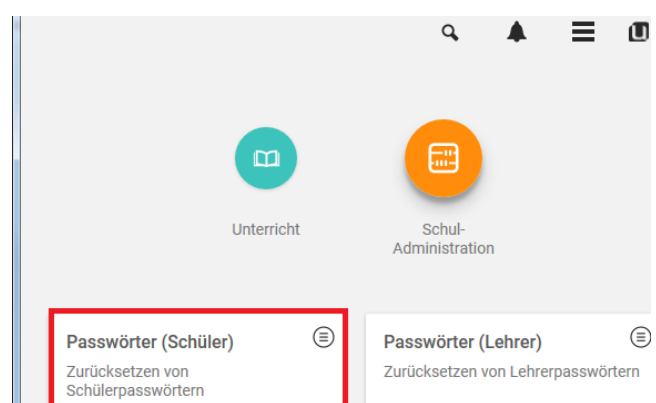

5. In die Suchmaske kann nun der Name oder Nachname des Kindes eingegeben werden und mit Klick auf die Lupe die Suche gestartet werden.

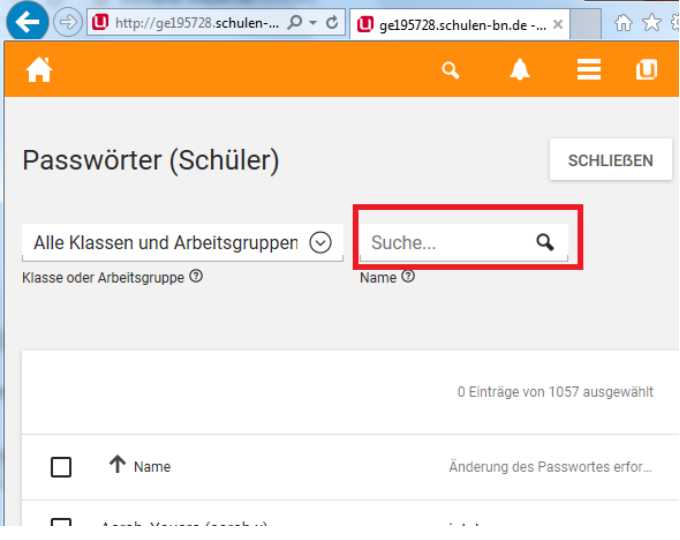

6. Entsprechende(n) SchülerIn auswählen

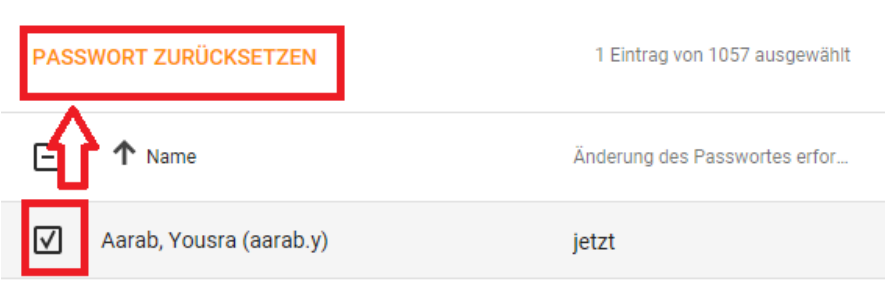

## 7. Neues Passwort wählen.

Unter Umständen ist es sinnvoll den Haken für den Passwortwechsel zu entfernen (gerade bei jüngeren SchülerInnen).

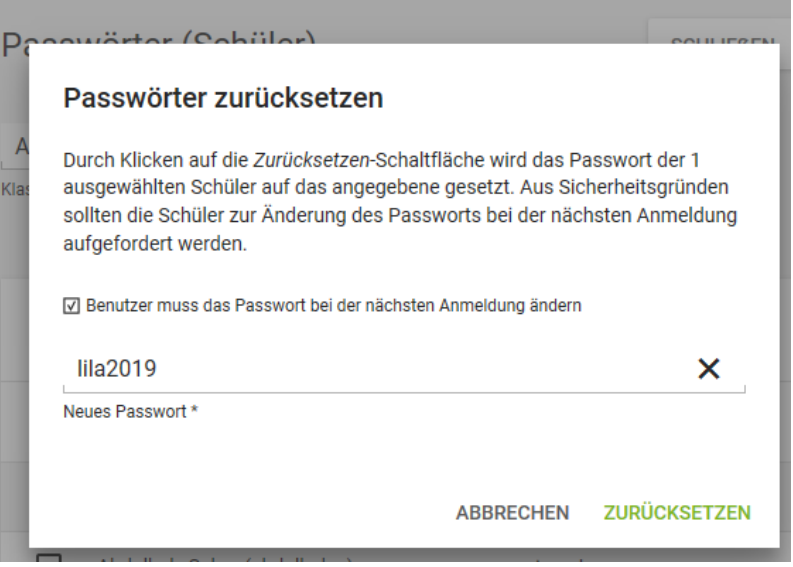

Info: Schüler\*innen können ihr Passwort selbstständig ändern: Hierzu nach dem Login STRG+ALT+ENTF drücken und "Kennwort ändern" auswählen (8 Zeichen, Buchstaben und Zahlen).